# 福岡市電子入札システム

## 利用者登録説明書

令和3年2月

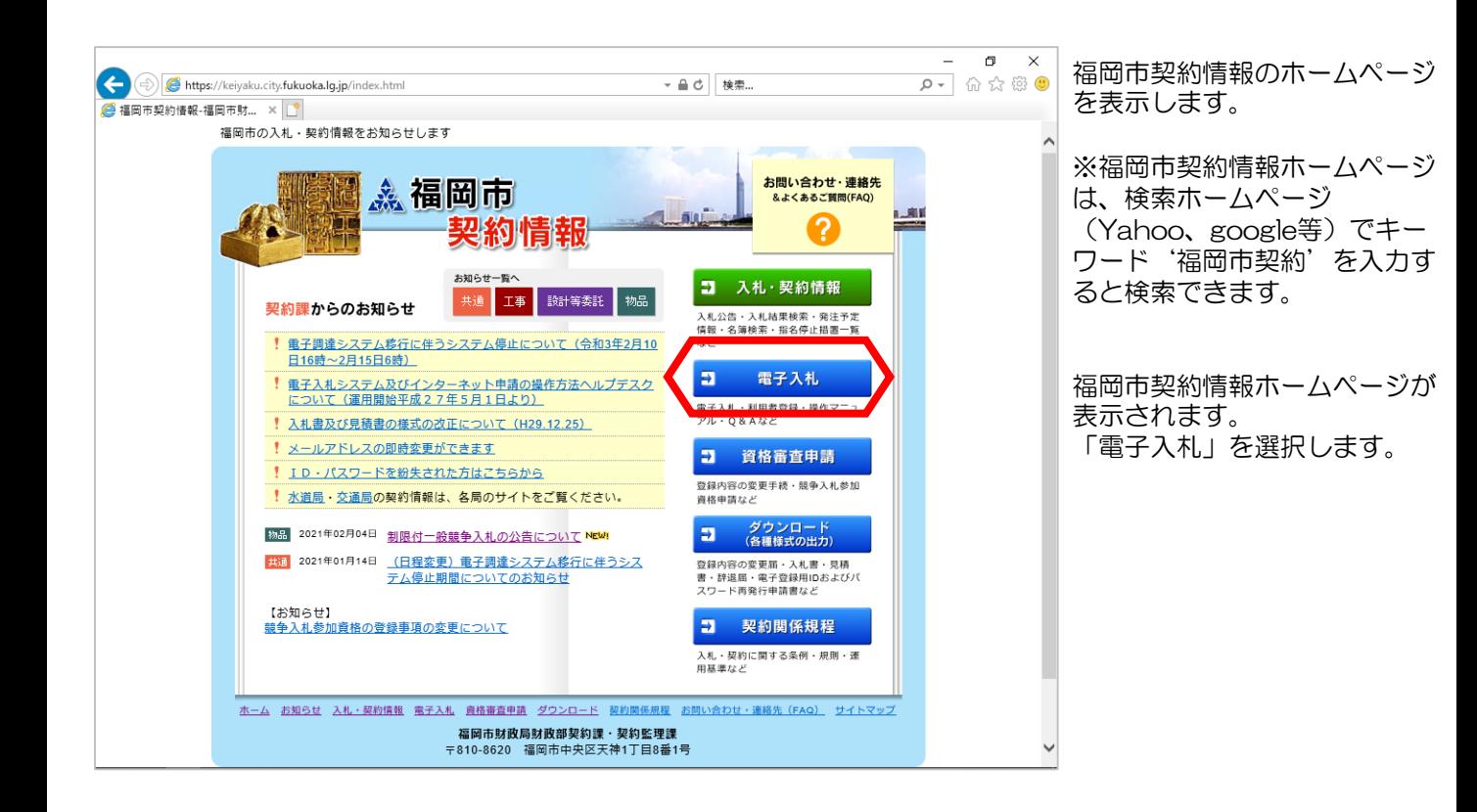

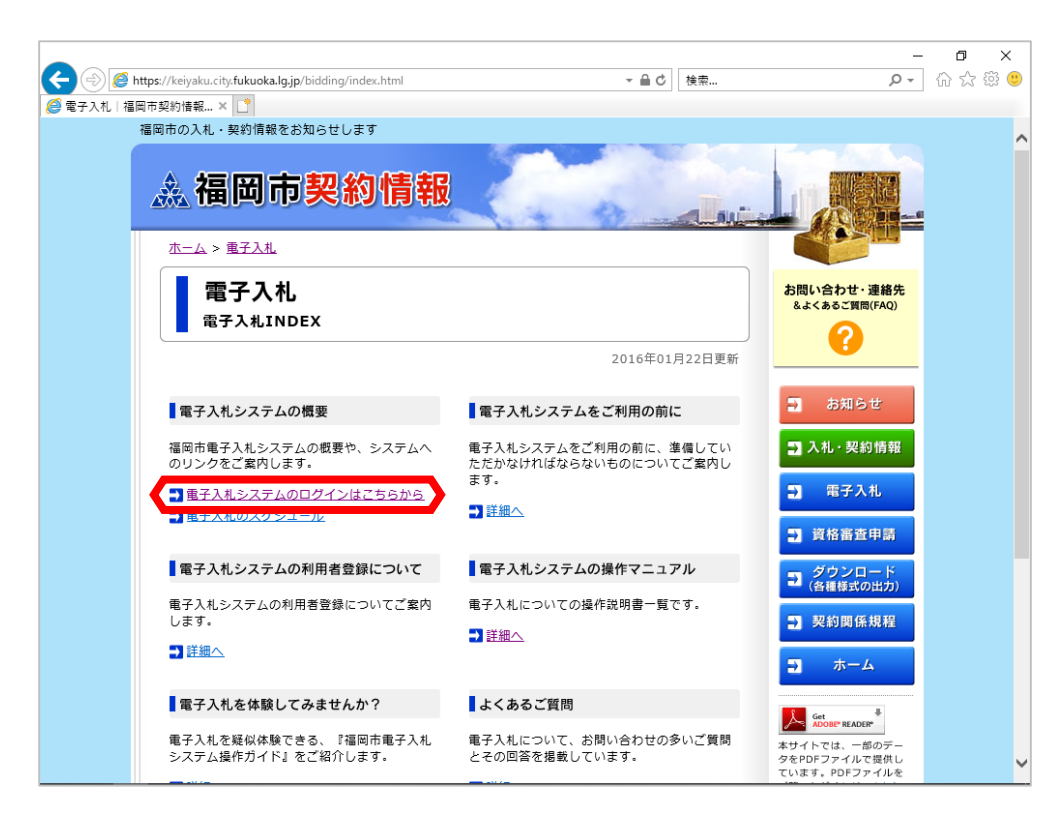

福岡市電子入札ホームペー ジが表示されます。 「電子入札システムのログ インはこちらから」を選択 します。

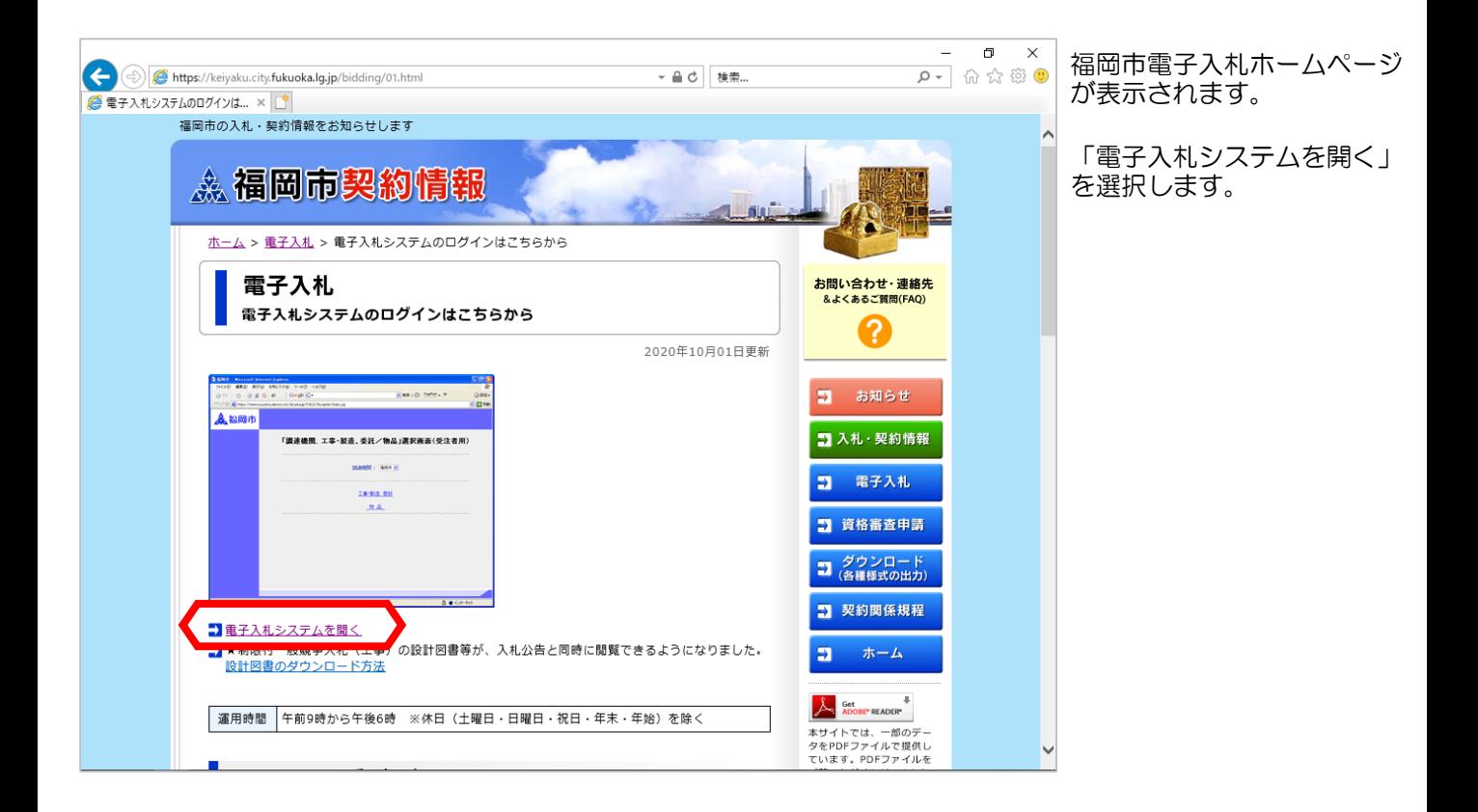

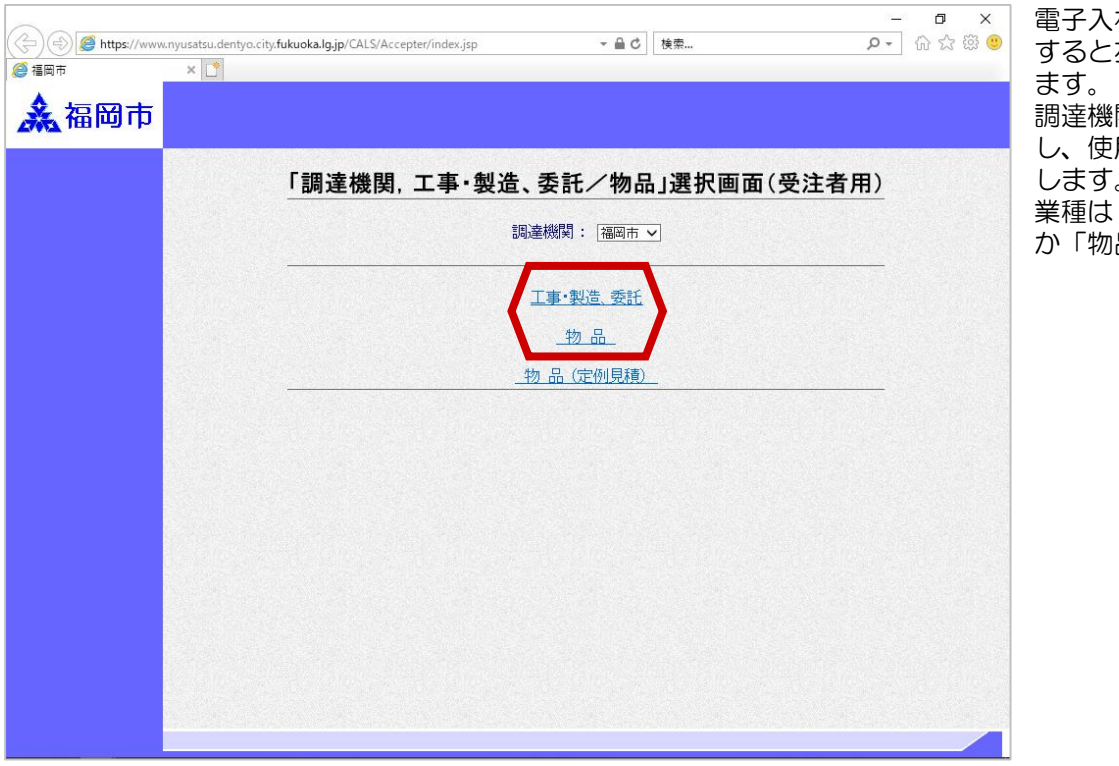

電子入札システムにログイン すると左記の画面が表示され 関に「福岡市」を選択 し、使用される業種を押下 します。 「工事・製造委託」 か「物品」を選択します。

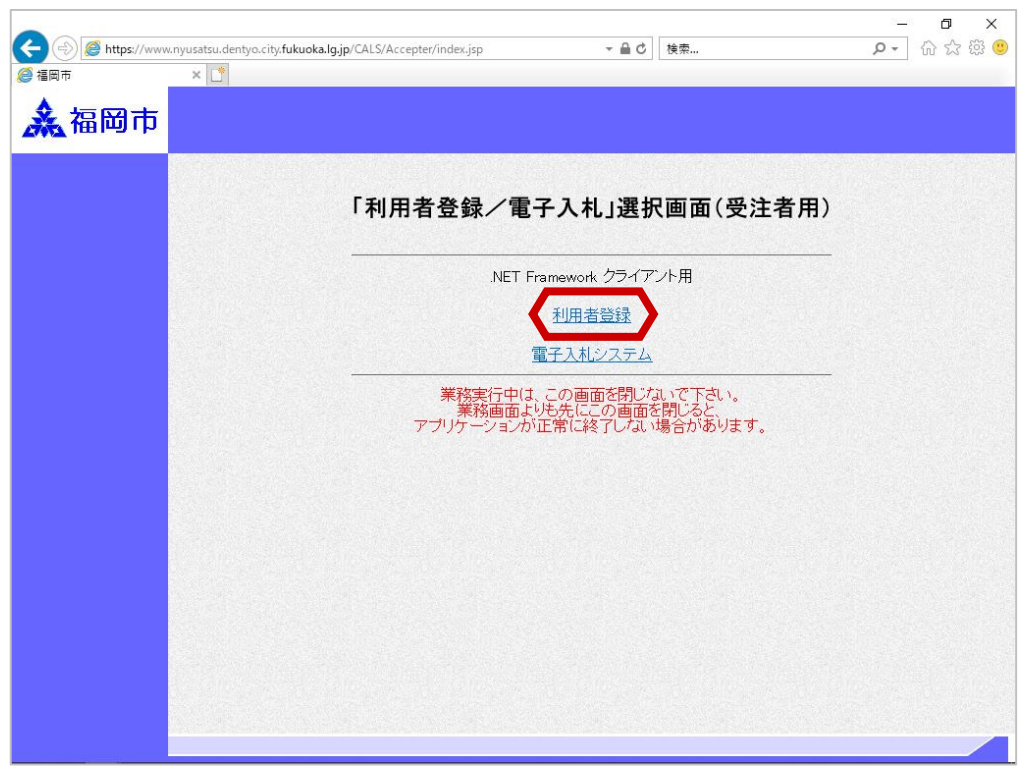

「利用者登録/電子入札選択 画面」が表示されます 利用者登録を押下します。

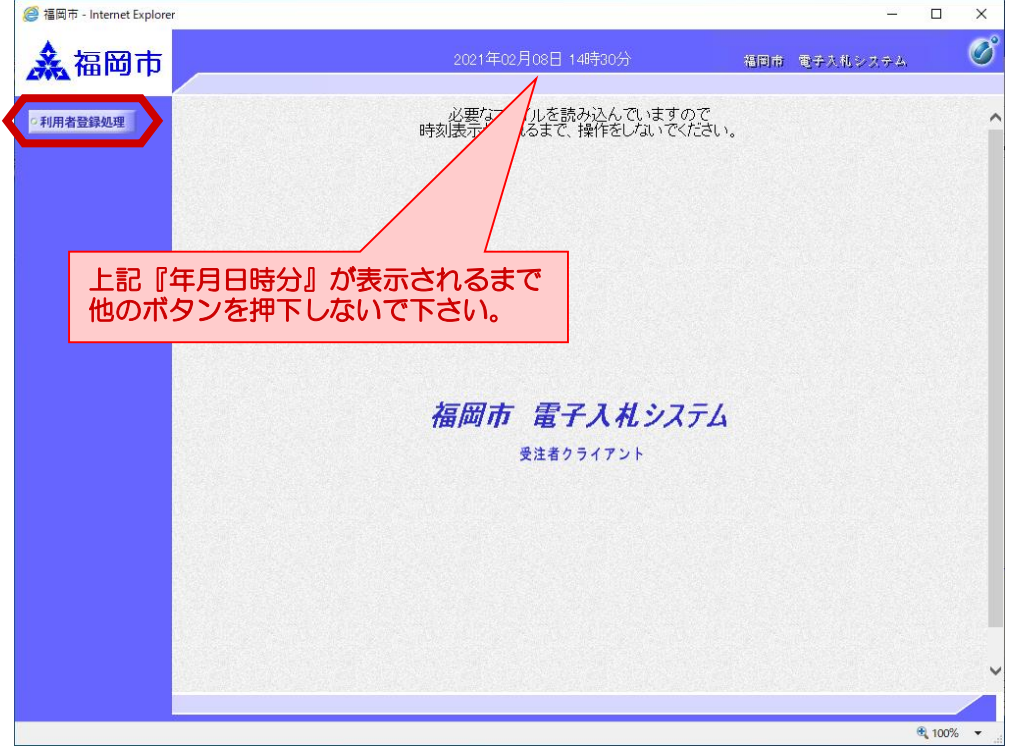

「利用者登録/電子入札選択 画面」が表示されます 利用者登録を押下します。

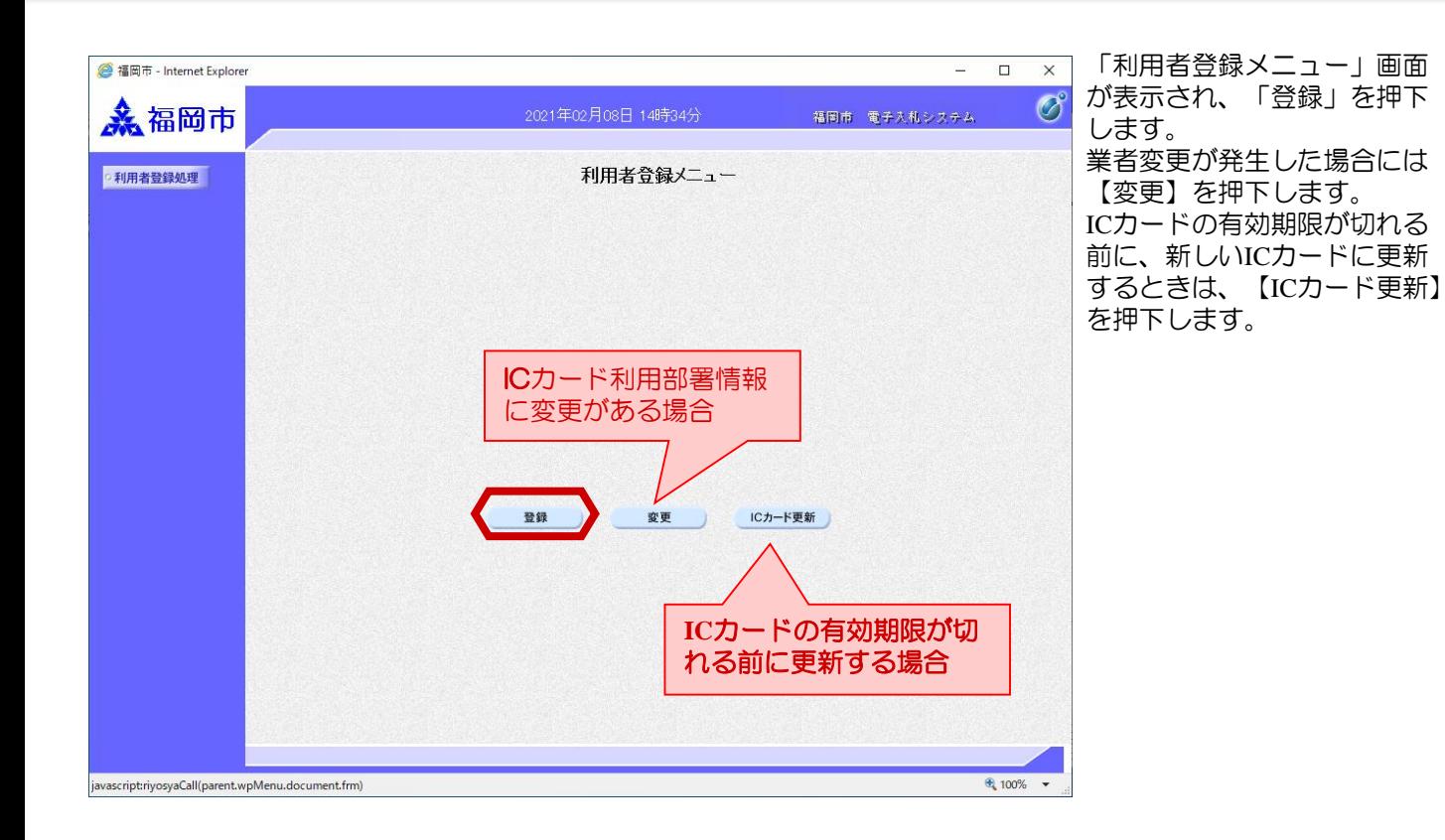

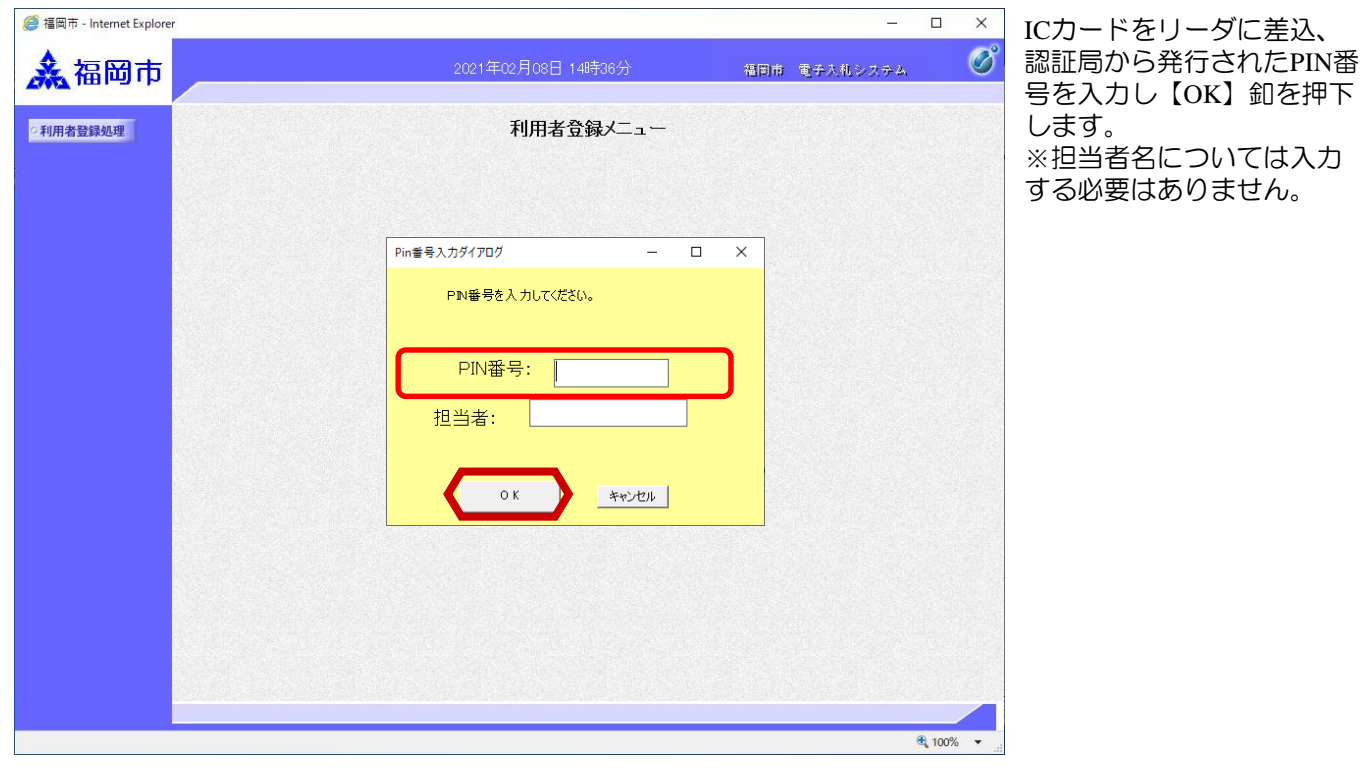

## 利用者登録

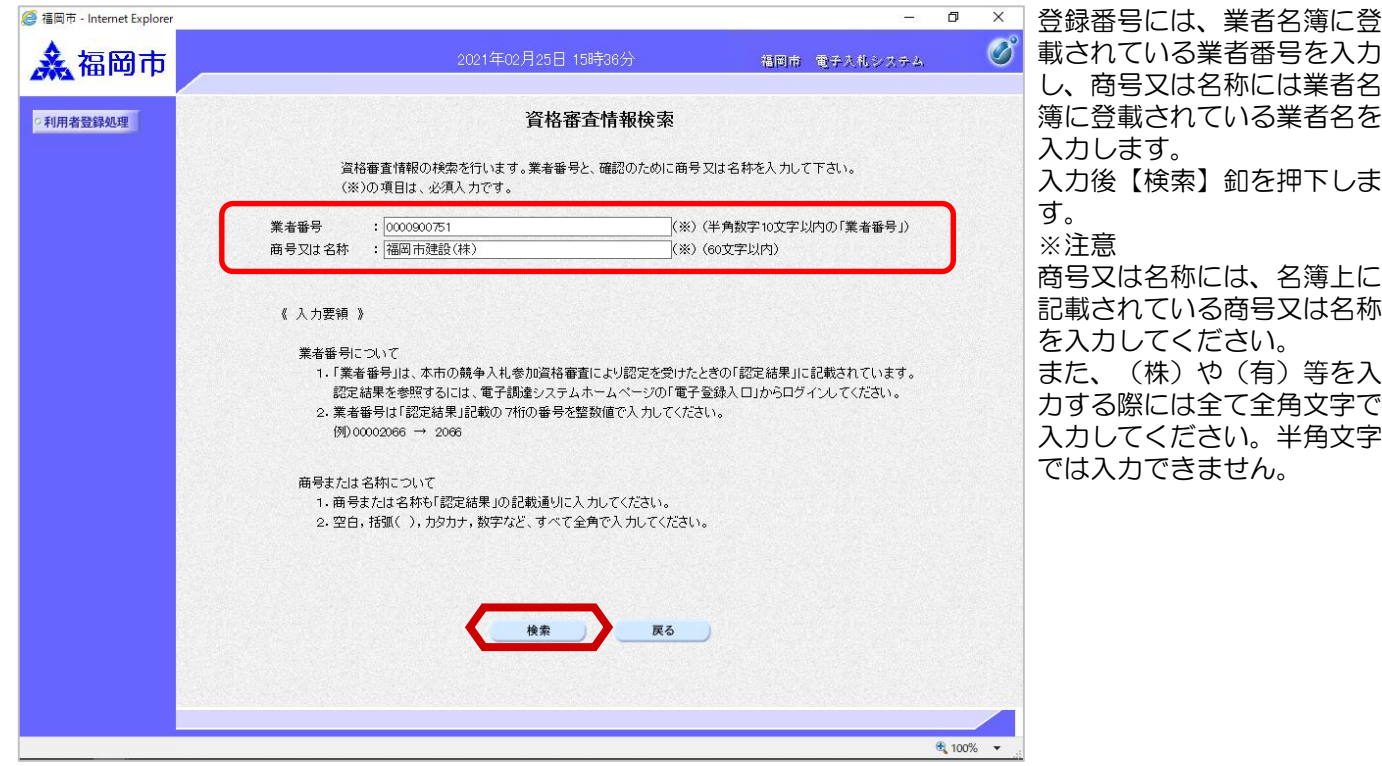

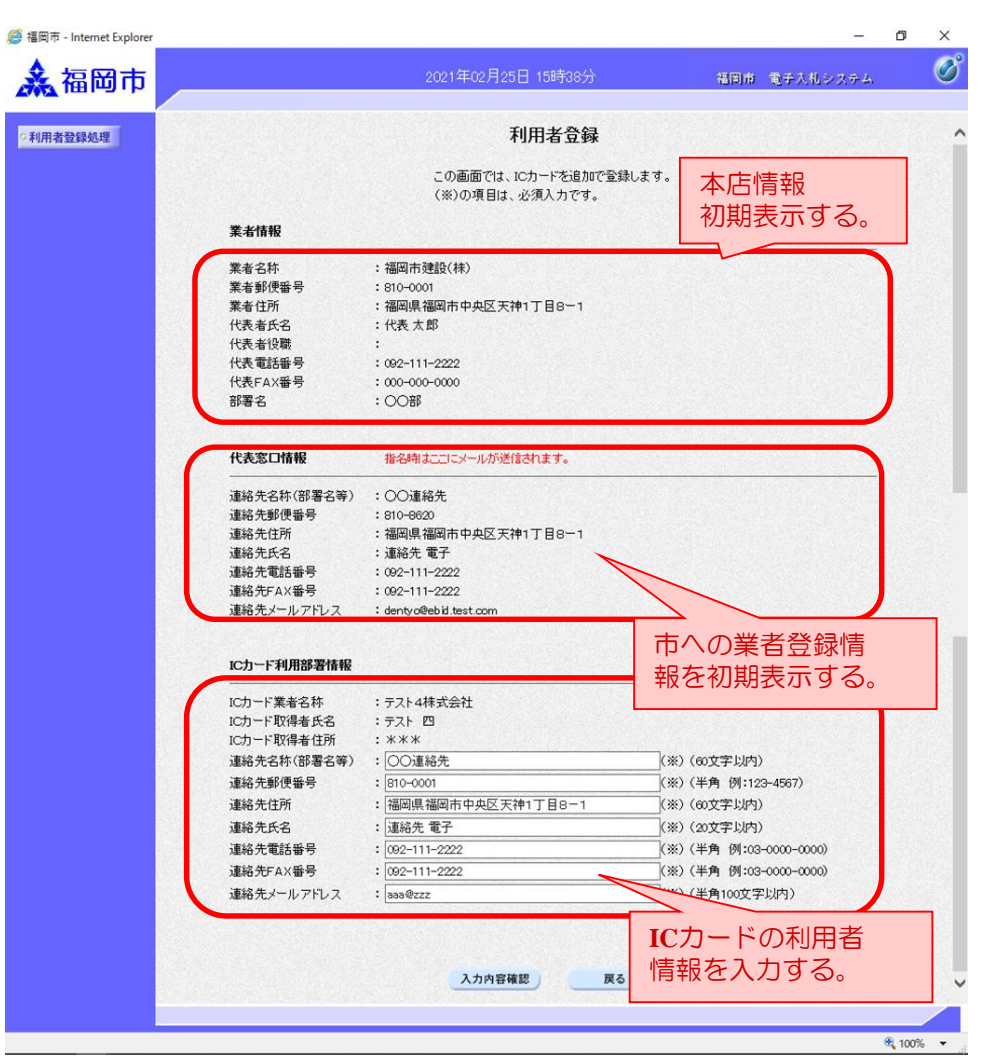

利用者登録の入力画面が表示 され、上段に「本店情報」が 初期表示され、中段に市への 「業者登録情報」が初期表示 されます。下段には「ICカー ド利用部署情報」が表示され ます。空白部分に適切な情報 を入力し、【入力内容確認】 釦を押下します。

### ※注意1

代表窓口情報の連絡先氏名と ICカード利用部署情報のICカ ード取得者氏名が同じである 必要があります。

#### ※注意2

代表窓口情報の連絡先メール アドレスに表示されている Mailアドレスに指名通知書 が発行されます。

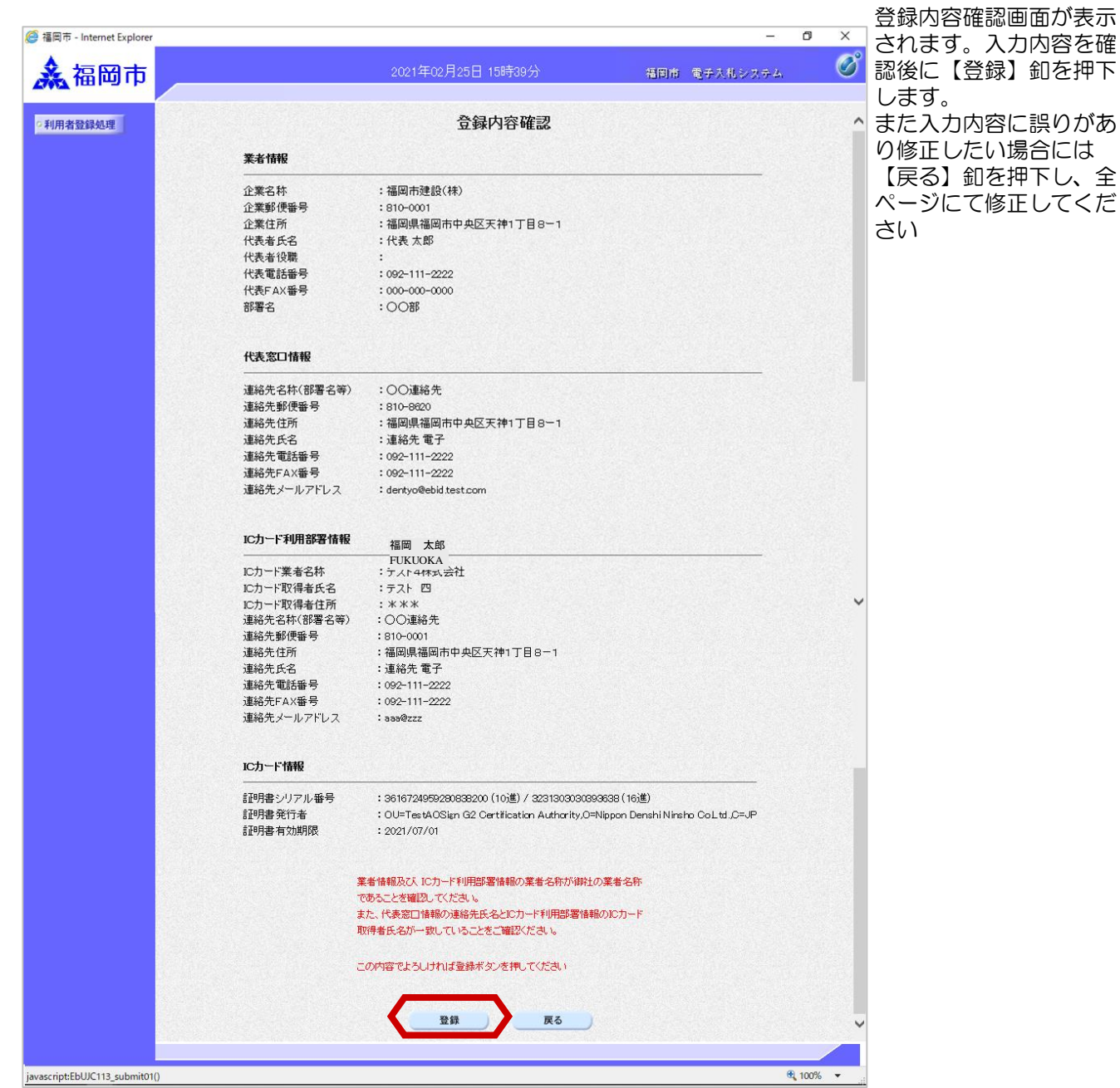

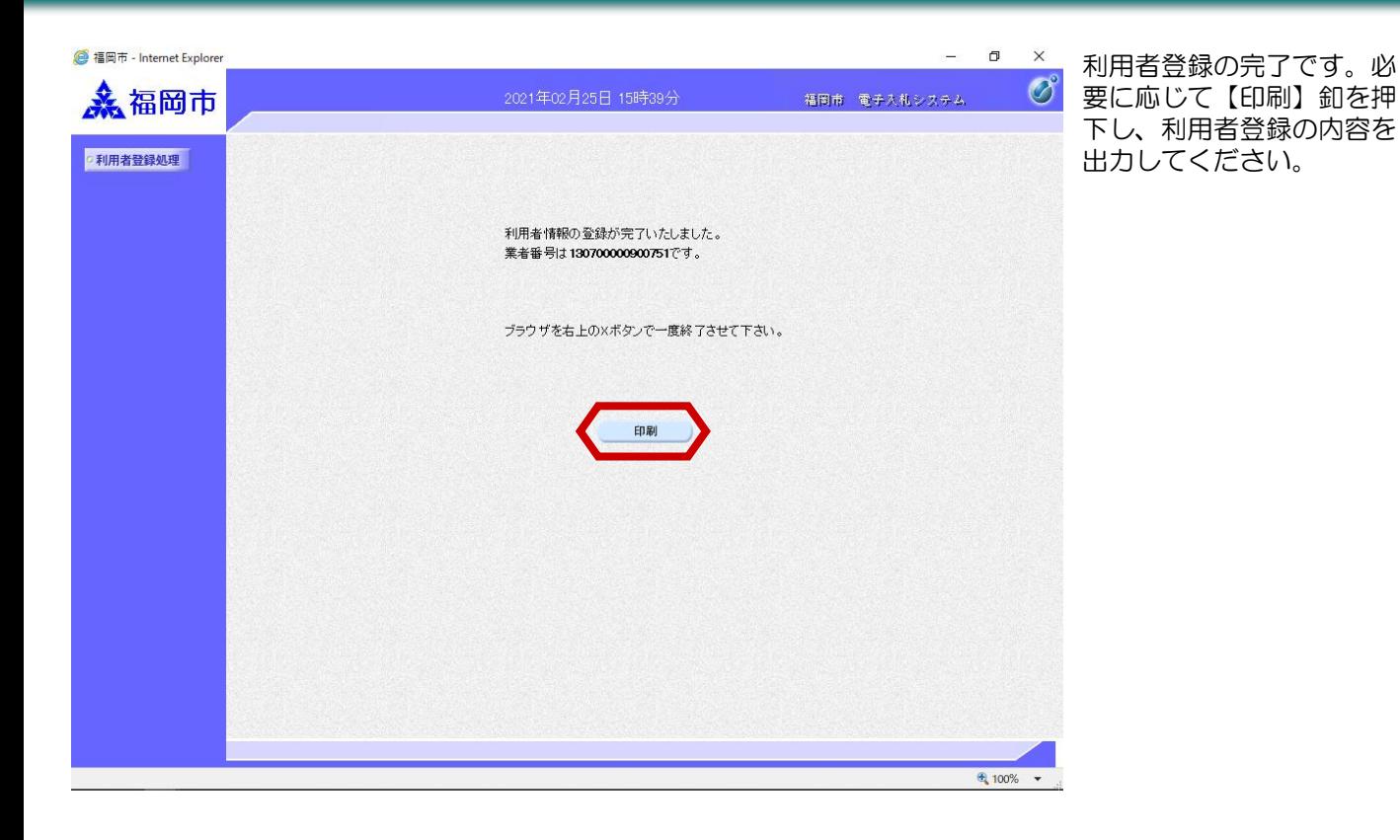